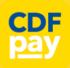

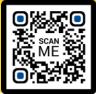

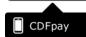

# Adding Icon to Apple iPhone

- ⇒ Browse to https://cdfpay.nazareth.vic.edu.au in Safari.
- ⇒ Or scan QR Code using your phone camera to browse to URL.
- ⇒ In Safari tap the **BOOKMARK ICON**.
- ⇒ Choose the ADD TO HOMESCREEN icon.
- ⇒ You can then place the icon on your desired screen.

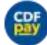

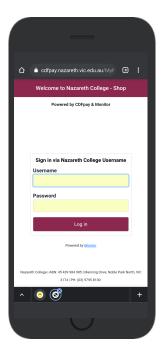

# Adding Icon to Android Phone

- ⇒ Browse to https://cdfpay.nazareth.vic.edu.au in Chrome.
- ⇒ Or scan QR Code using your phone camera to browse to URL.
- ⇒ In Chrome tap the Menu option
- ⇒ Choose the **ADD TO HOMESCREEN** icon.
- ⇒ You can then place the icon on your desired screen.

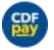

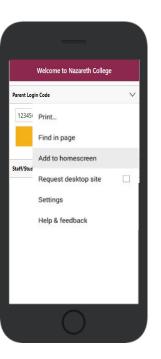

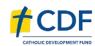

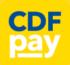

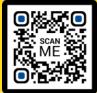

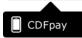

### **Create your CDFpay Account**

- ⇒ Browse to https://cdfpay.nazareth.vic.edu.au
- ⇒ Select Login by Username.
- ⇒ Enter your **Password** choose **Next** Continue to
- ⇒ login with your new CDFpay account

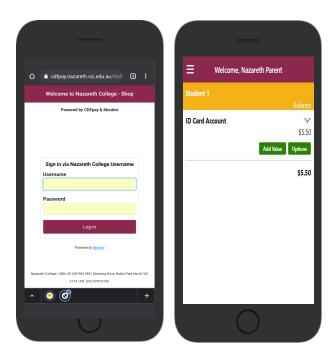

#### **Top Up your Student ID Cards**

- ⇒ Select the green **Add Value** button
- ⇒ Select the Top Up value and click **Pay**.
- ⇒ Enter your Card Details and Click Confirm
- ⇒ You are now ready to place orders using **CDFpay**.

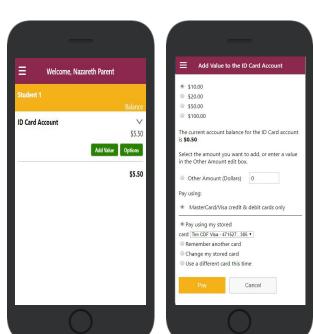

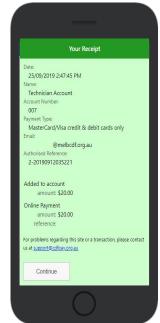

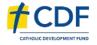

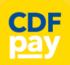

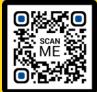

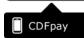

### **Choose Shop and Order Date**

- ⇒ Select either the **Canteen** or **School Fee Payments** option.
- ⇒ Swiping left to right allows you to navigate between steps.
- ⇒ Choose the I**tems or Fees** you would like to order.

# 

### **Placing an Order & Checkout**

- ⇒ Choose a category to order from.
- ⇒ Then select the item/s you wish to order by pressing +
- ⇒ Your shopping cart will update with each item.
- ⇒ Choosing the Shopping Cart allows you to complete purchase.
- ⇒ Select **Summary & Checkout** to make payment.

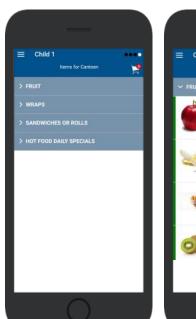

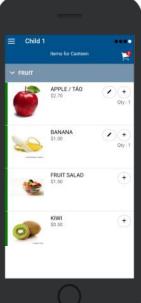

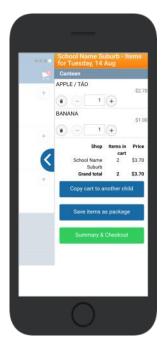

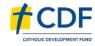

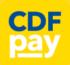

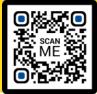

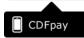

### **Copy Order to Another Child**

- ⇒ Choose **Copy Cart to Another Child** to duplicate the order.
- ⇒ Complete the options to duplicate the order and select **OK.**
- ⇒ A summary screen is now displayed with selected orders.
- ⇒ Here you can either **Cancel** the order or complete **Payment**.

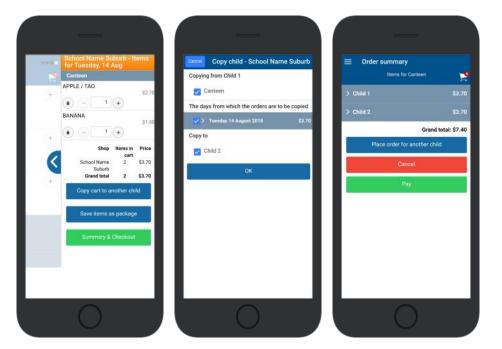

### **Complete Payment (Single Payment Option)**

- ⇒ Choose payment method. MasterCard/Visa/Bank Transfer.
- ⇒ Enter your payment details and select **PAY**.
- ⇒ A receipt will be generated confirming purchase.
- ⇒ An email will also be sent to your specified email address.

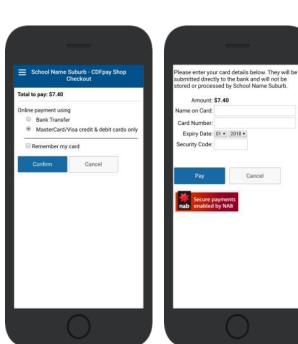

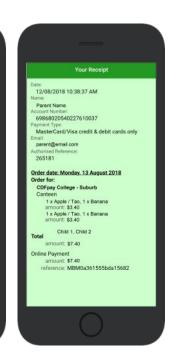

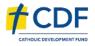

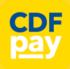

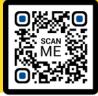

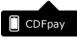

### **Need More Help?**

⇒ Please email **support@cdfpay.org.au** if you need assistance.

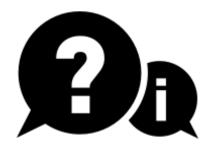

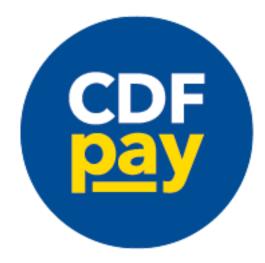

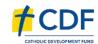